# **Gmail - godkende Conventus som mailafsender**

Denne vejledning viser, hvordan man sætter en Gmail op til at godkende mails sendt fra @convenus.dk, så man undgår, at mails fra Conventus ender i spam.

1. Tryk på tandhjulet Indstillinger øverst til højre.

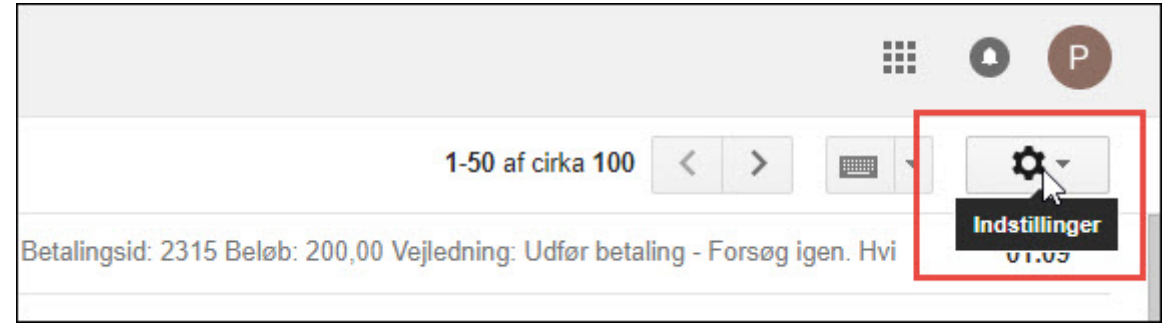

#### 2. Tryk på "Indstillinger".

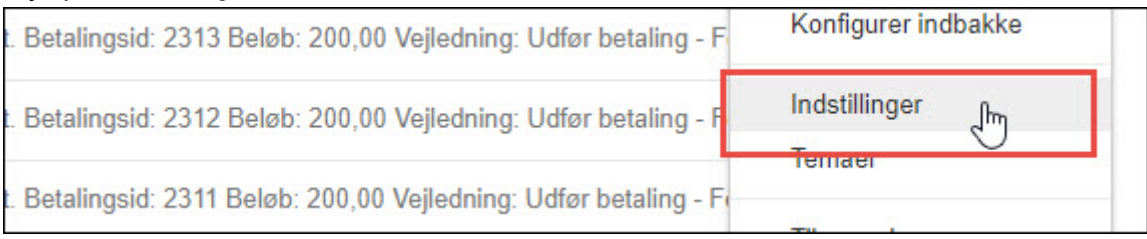

3. Tryk på "Filtre og blokerede adresser".

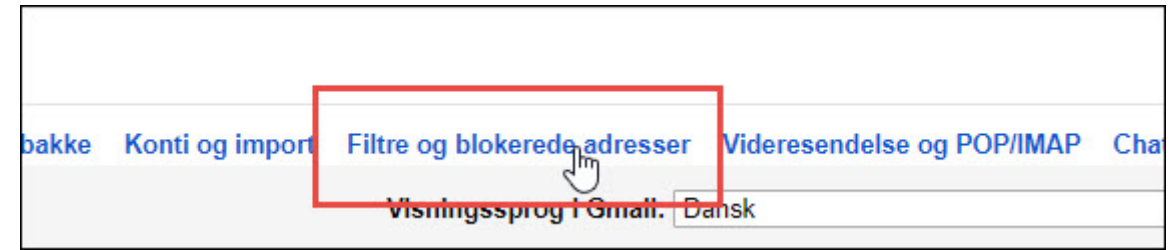

### 4. Tryk på "Opret et nyt filter".

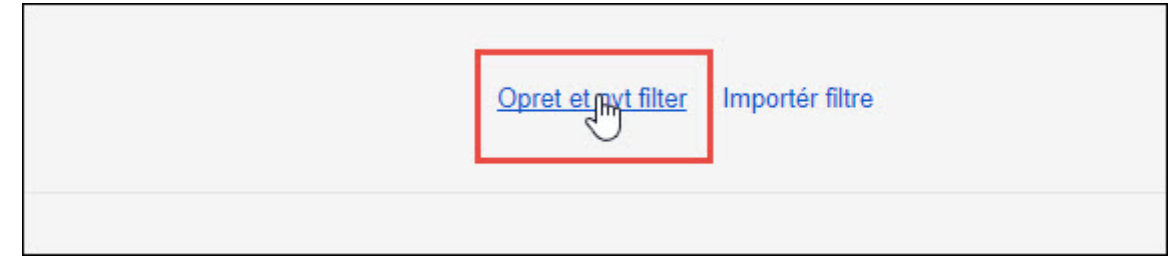

5. Indtast domænet "@conventus.dk"

Tryk "Opret et filter med denne søgning

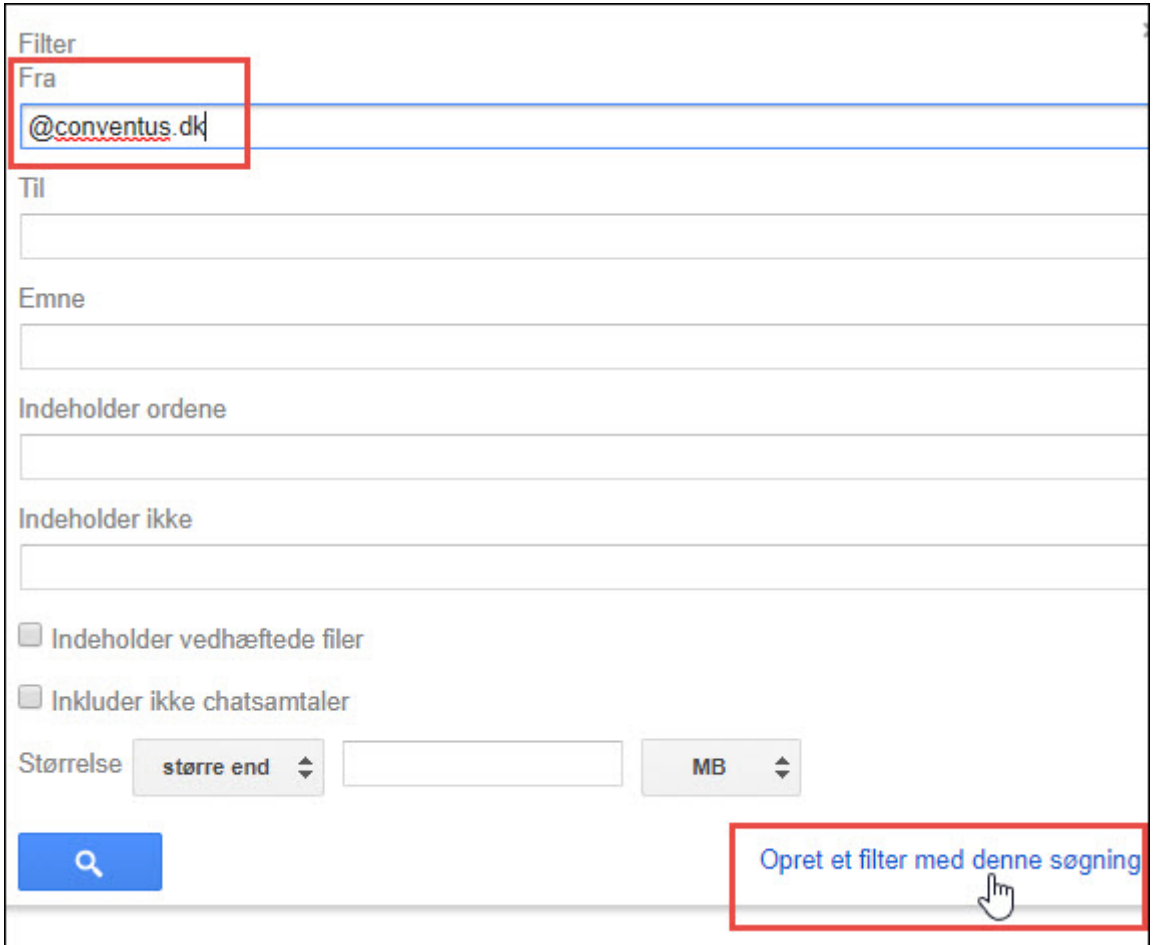

## 6. Sæt flueben i feltet "Send aldrig dette til spam".

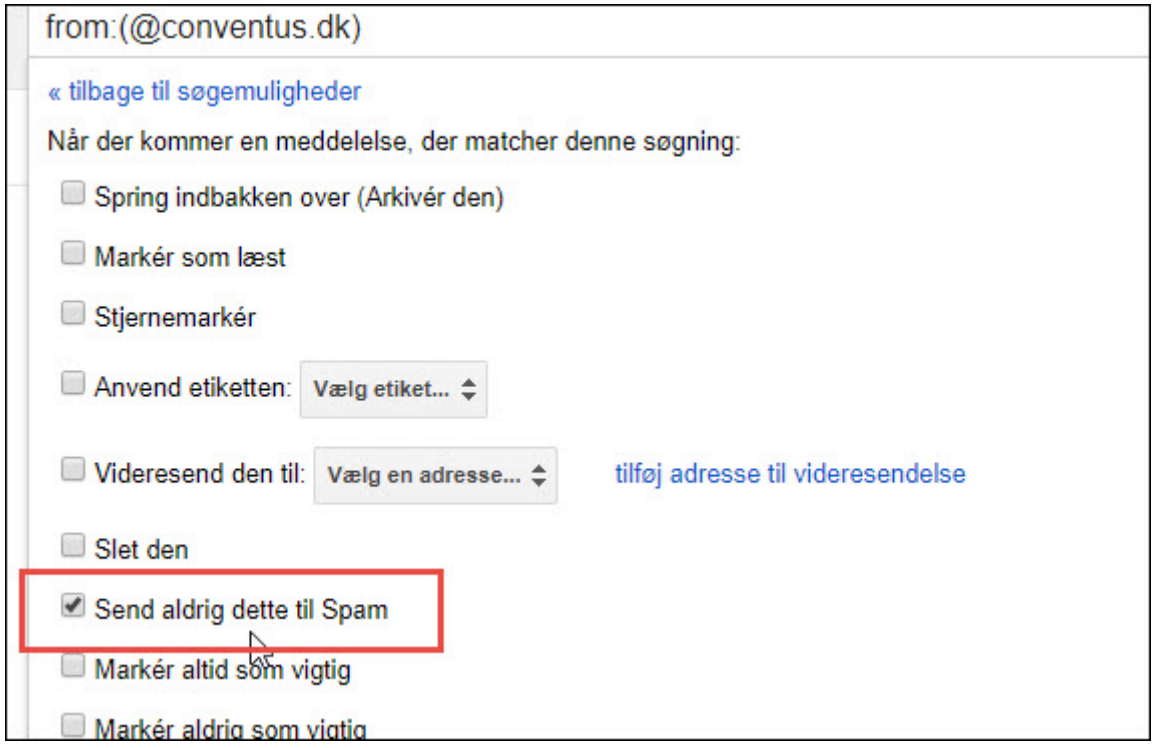

### 7. Sådan ser det oprettede filter ud:

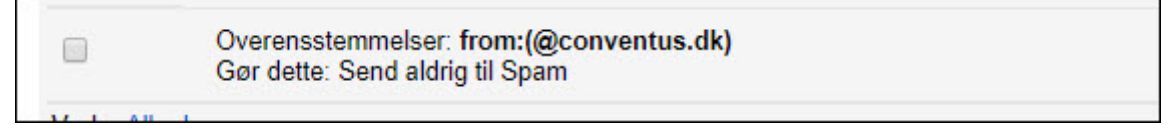